**1. Lépés:** Az első indítás!

Indítsa el a Beka WinWatt programot az egyik telepített indítófájl segítségével!

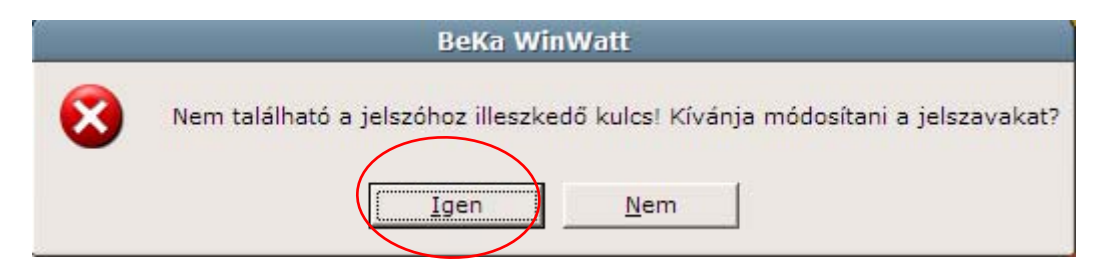

Regisztrációhoz kattintson az "Igen" gombra.

**2. Lépés:** A program igénybevételéhez regisztrálnia kell a programot, kattintson a **"Regisztráció"** gombra.

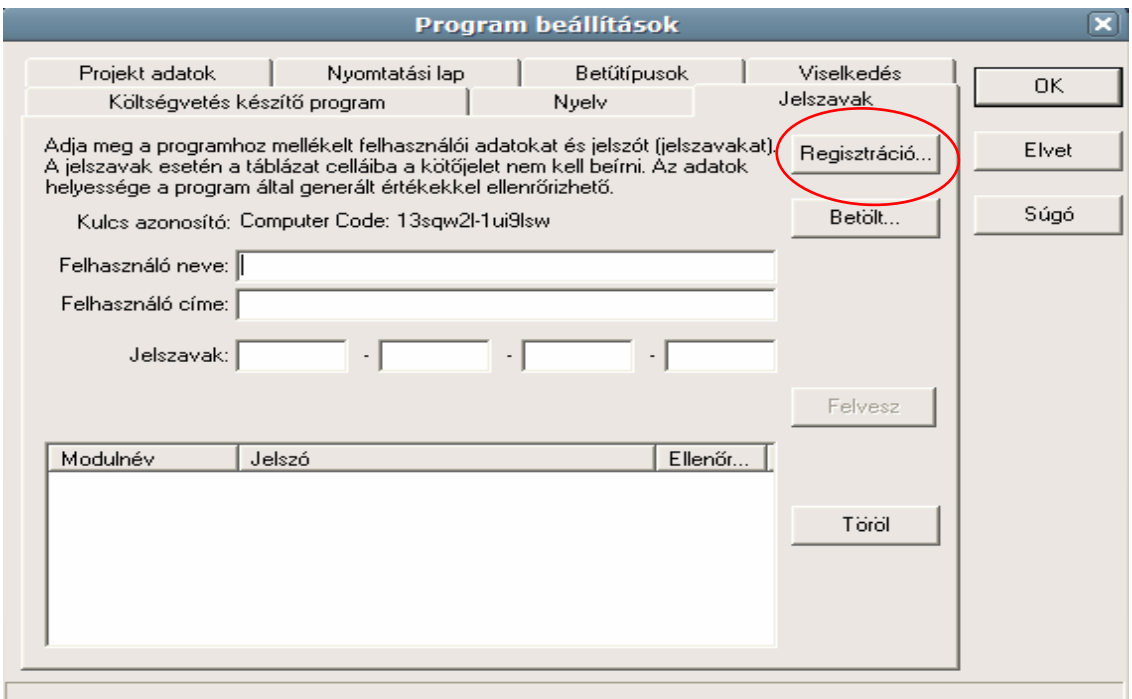

**3. Lépés:** Regisztrációra (lásd 9. Lépés) kattintva az alábbi ablak fog megjelenni (kitöltetlenül). Sikeres regisztrációhoz, kérjük **minden mezőt töltsön ki**, majd kattintson az "Elküld" gombra.

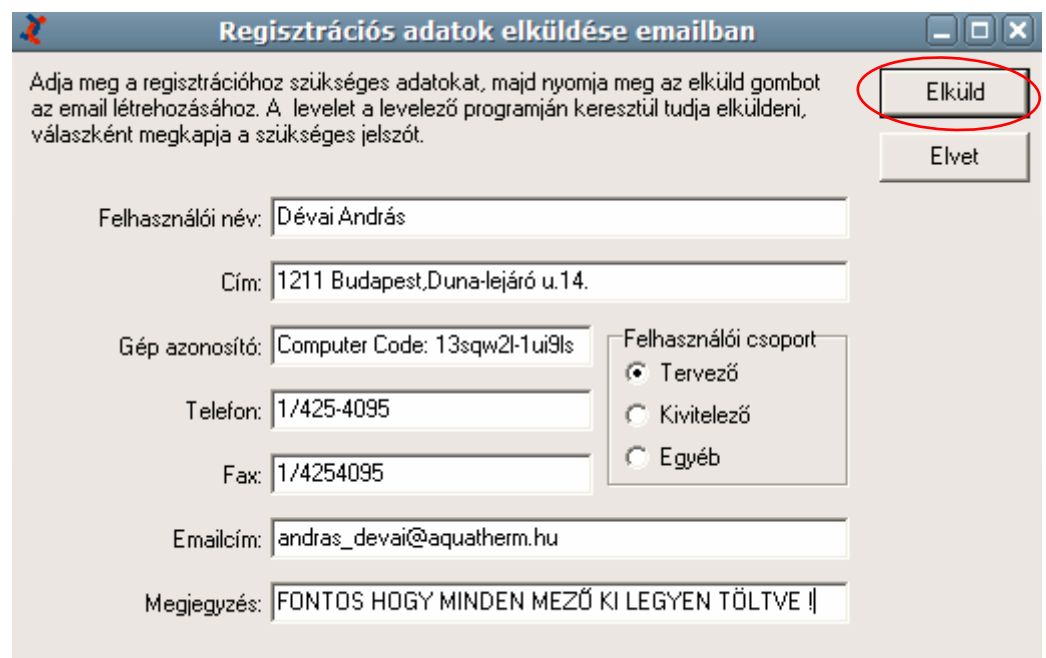

**4. Lépés:** Regisztrációs kérés elküldése. Az ön által használt levezőprogramban, automatikusan kitöltve megjelenik az elküldésre váró regisztrációs email, nincs más dolga, csak a "Küldés" -re kattintani, munkatársunk hamarosan válaszban küldi a kért reg. kódot.

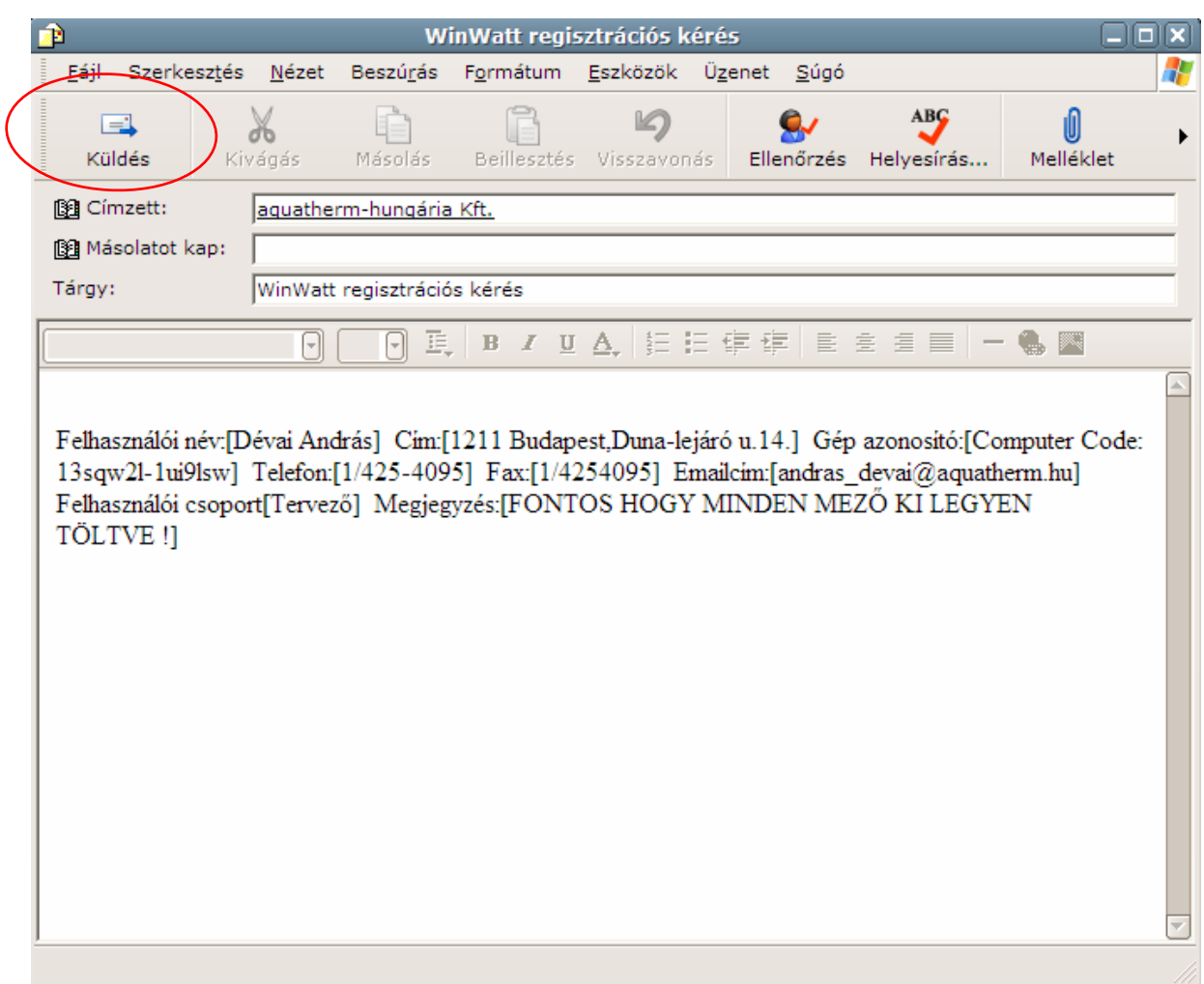

**5. Lépés:** Nyissa meg a kapott WinWatt regisztárciós levelet, melyben megtalálja jelszavát.

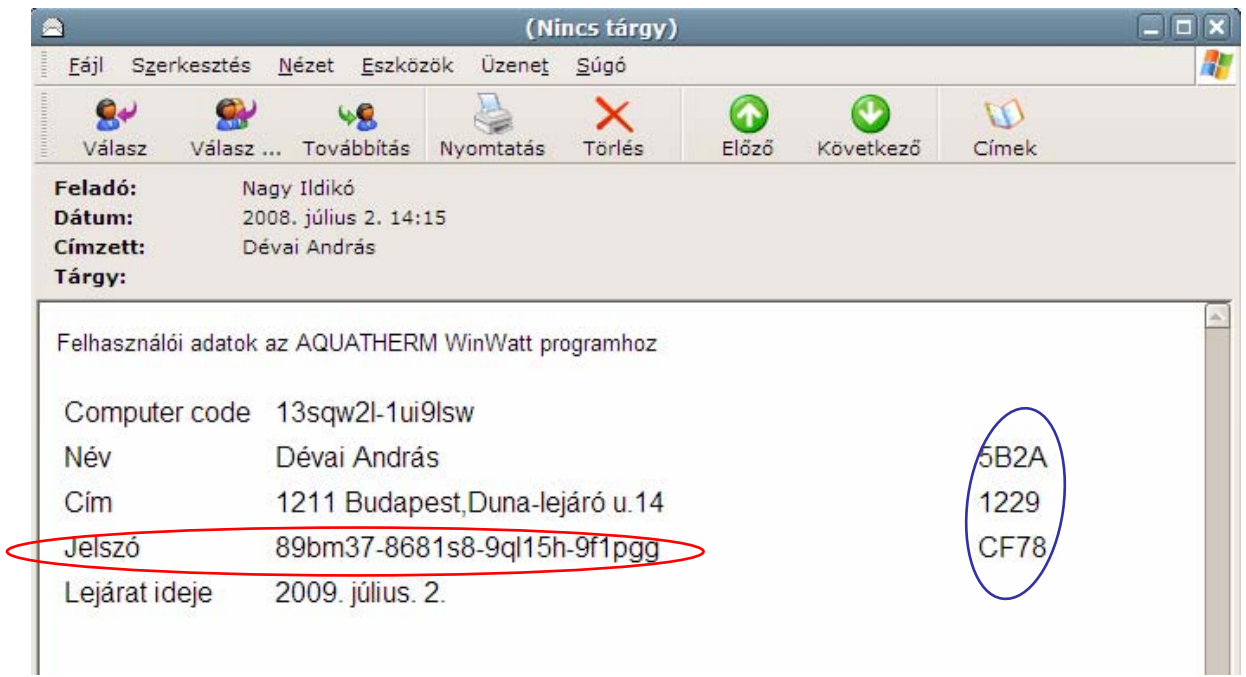

**6. Lépés:** Térjen vissza a 2. Lépésben látható ablakhoz, s **töltse ki** az adatokat a képen látható módon. (irja be az emailen kapott **jelszavát**), majd kattintson a "Felvesz" gombra.

## **Figyelem: A kék körrel jelölt ellenőrző kódnak meg kell egyeznie az email-en küldött kóddal, kérjük nevét, címet, pontosan másolja át a regisztrációnál !**

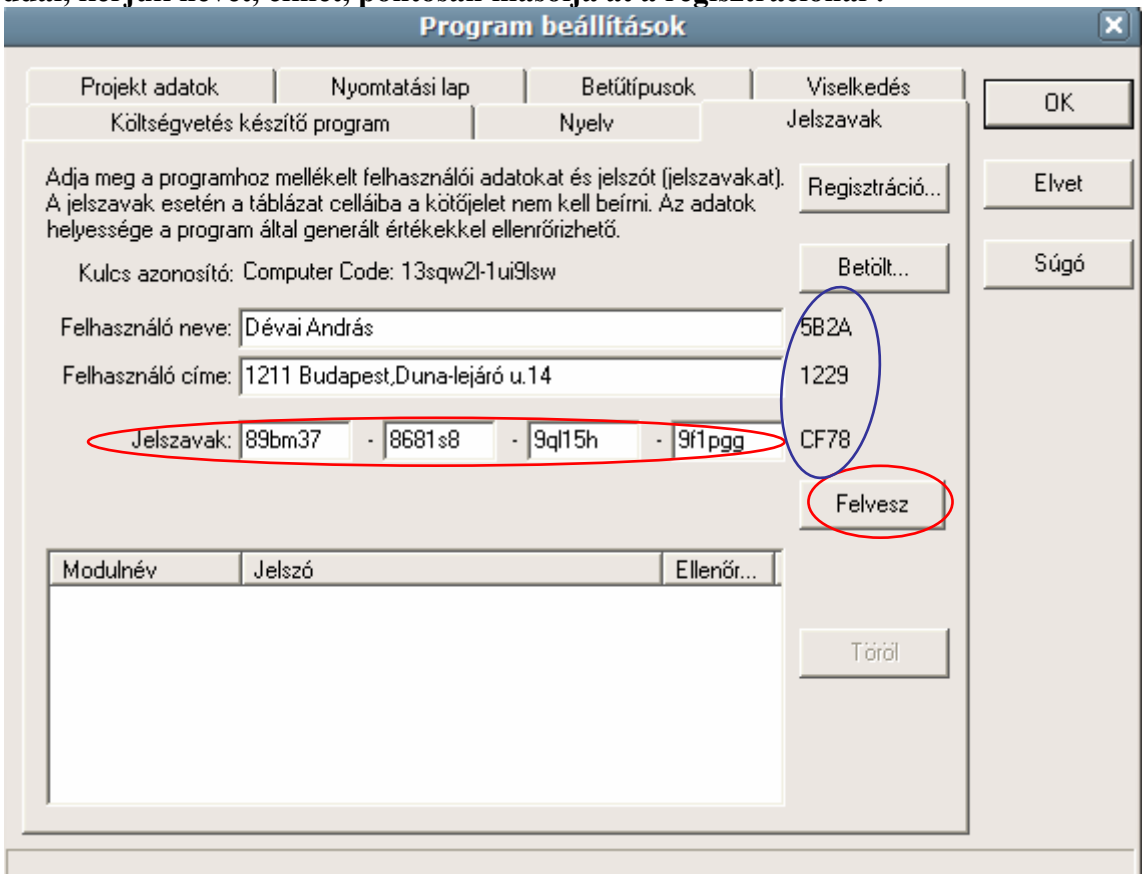

Miután megjelent jelszava a az alsó mezőben, kattintson az "Ok" gomba a jobb felső sarokban.

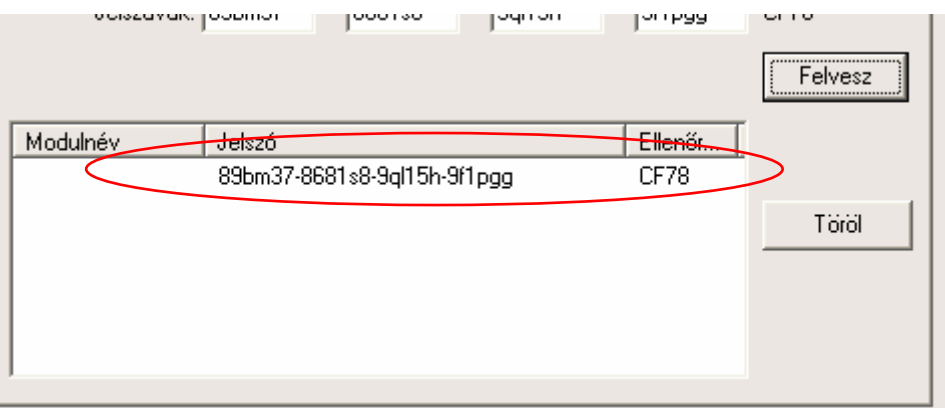

Amennyiben pontosan követte útmutatásunkat, megnyílik a **BeKa WinWatt** program.

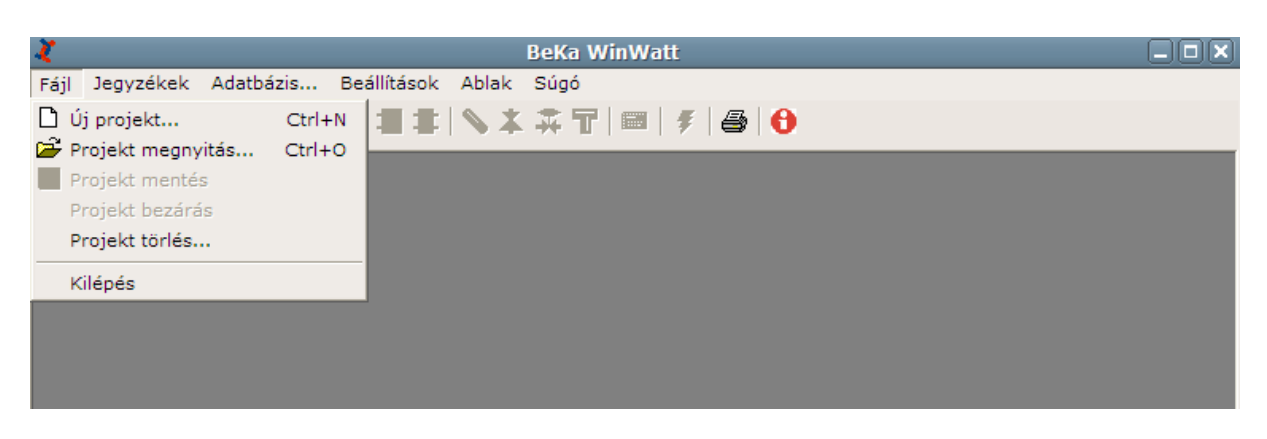